### CONSIDERACIONS IMPORTANTS A TENIR EN COMPTE ABANS D'INICIAR L'AUTOMATRÍCULA

• Si ets estudiant de l'EUIT i has estat matriculat aquest últim curs acadèmic, has de realitzar la matrícula mitjançant la plataforma Campus Virtual, seguint les instruccions del següent tutorial.

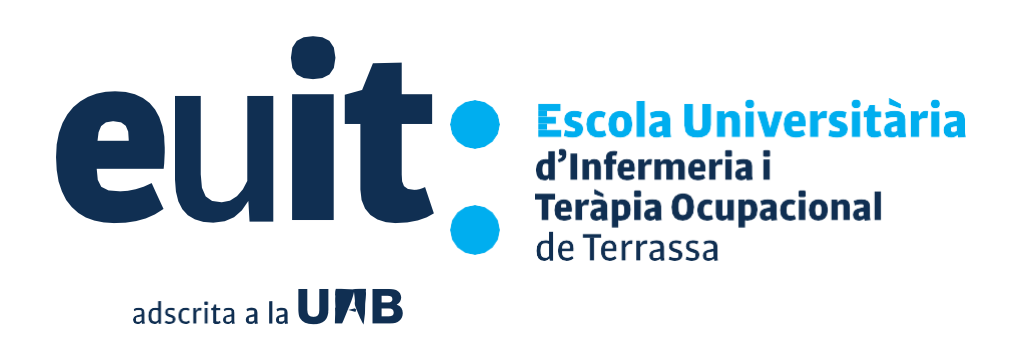

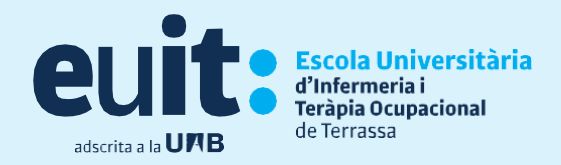

Abans d'accedir a la teva matrícula, has de tenir en compte les següents consideracions:

# **Bonificacions o exempcions**

#### **Família Nombrosa**

• Si vols gaudir de la bonificació pel següent curs, has de **tenir vigent el document acreditatiu** del descompte en el moment de realitzar l'automatrícula.

Hauràs d'enviar una còpia **abans del 12 de juliol** a [gestiomatricula@euit.fdsll.cat](mailto:gestiomatricula@euit.fdsll.cat)

• Si durant el curs has obtingut per primera vegada el carnet de família nombrosa i no ho has comunicat a Serveis Acadèmics, hauràs de presentar **l'original i la còpia** a Serveis Acadèmics **abans del dia 12 de juliol**.

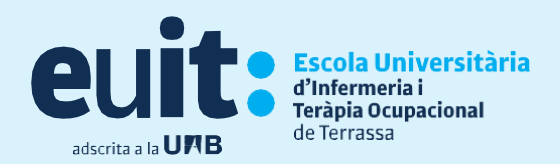

# **Becari condicional**

Per a matricular-te com a becari condicional cal complir els requisits següents:

- Haver tingut beca concedida el curs actual
- Complir amb els **criteris acadèmics** que marca el RD de beques
- **Presentar el resguard de sol·licitud** del nou curs a matricular a [gestiomatricula@euit.fdsll.cat](mailto:gestiomatricula@euit.fdsll.cat)

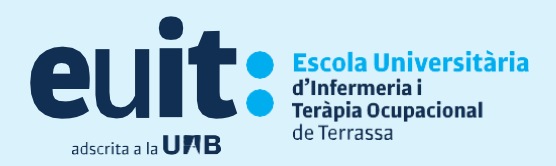

# **Sol·licitud d'instàncies al Campus Virtual**

Has de fer arribar, a través del Campus Virtual, la instància associada al tràmit de cada una de les següents sol·licituds:

- Autorització de **4a matrícula** (abans del 12 de juliol)
- Finalització d'estudis en **convocatòria extraordinària** (després de fer la teva automatrícula)
- Canvi de **Règim de Permanència de parcial a total** de total a parcial (abans del 12 de juliol)
- **Canvi de torn justificat** (Grau en Infermeria) es resoldran en el tancament de matrícula

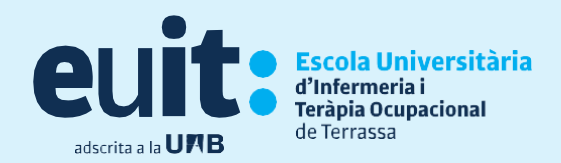

# **Requeriments informàtics abans d'iniciar matrícula**

#### **Els requisits mínims recomanats per accedir a el Sistema de Gestió Acadèmica són:**

- Utilitzar els navegadors Internet Explorer 8.0 (o superior), Mozilla FireFox3.6 (o superior), Chrome 16 (o superior).
- El Plug-in Java 1.6 o superior, excepte 1.6.0\_22 i 1.6.0\_29. És important remarcar que a partir d'FireFox 3.6 és obligatori Java 1.6u10 (o superior) excepte 1.6.0\_22 i 1.6.0\_29
- Galetes i JavaScript activats
- Resolució de pantalla 1280x1024

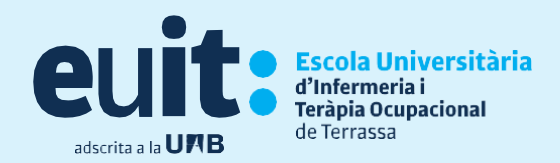

# **Campus Virtual**

#### Des del web o el Moodle trobaràs el botó per accedir al teu **Campus Virtual**

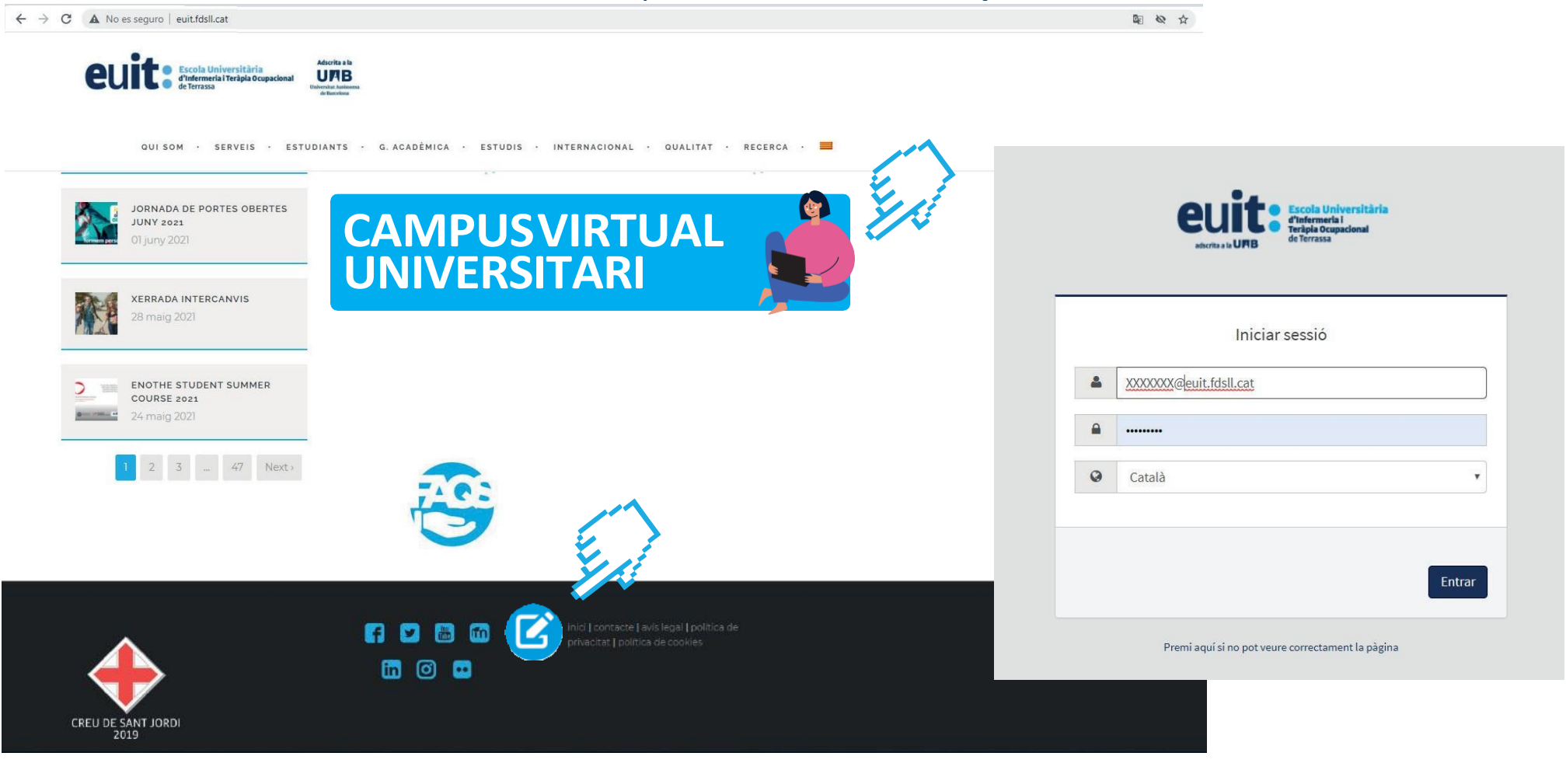

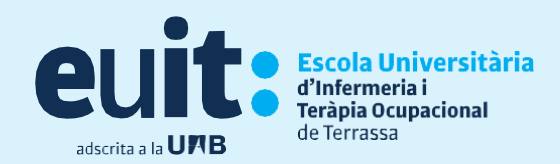

# **Campus Virtual**

Un cop hagis accedit hauràs d'anar a:

• Els meus tràmits > Matrícula > Alta de matrícula

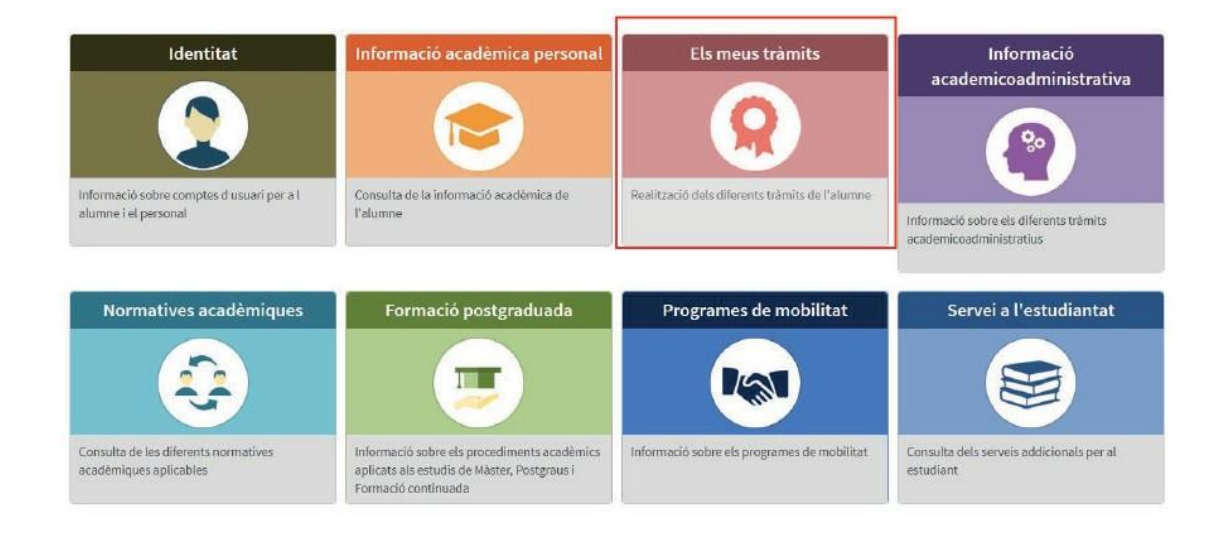

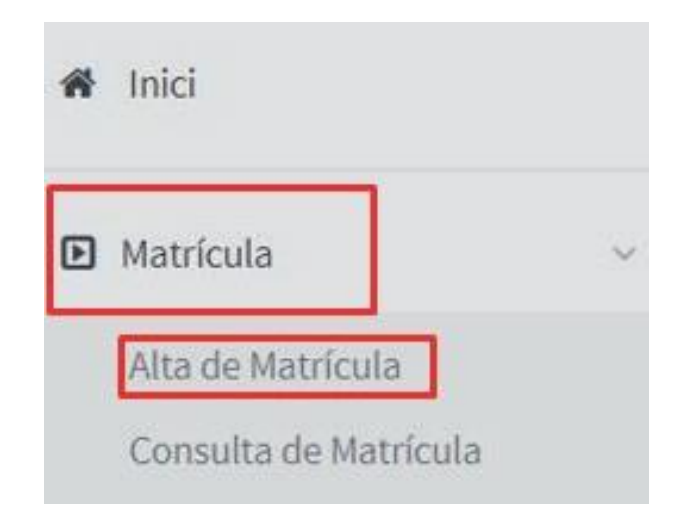

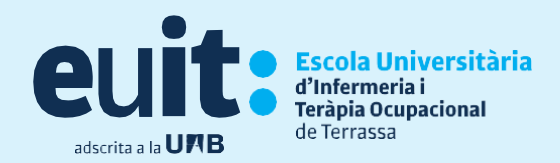

## **Les meves dades personals**

Comprova que les dades siguin correctes, modifica si és el cas i emplena aquelles que et demani el sistema. És molt **IMPORTANT** que com a **telèfon de contacte** aparegui el **vostre propi**; si no és així ho podreu modificar.

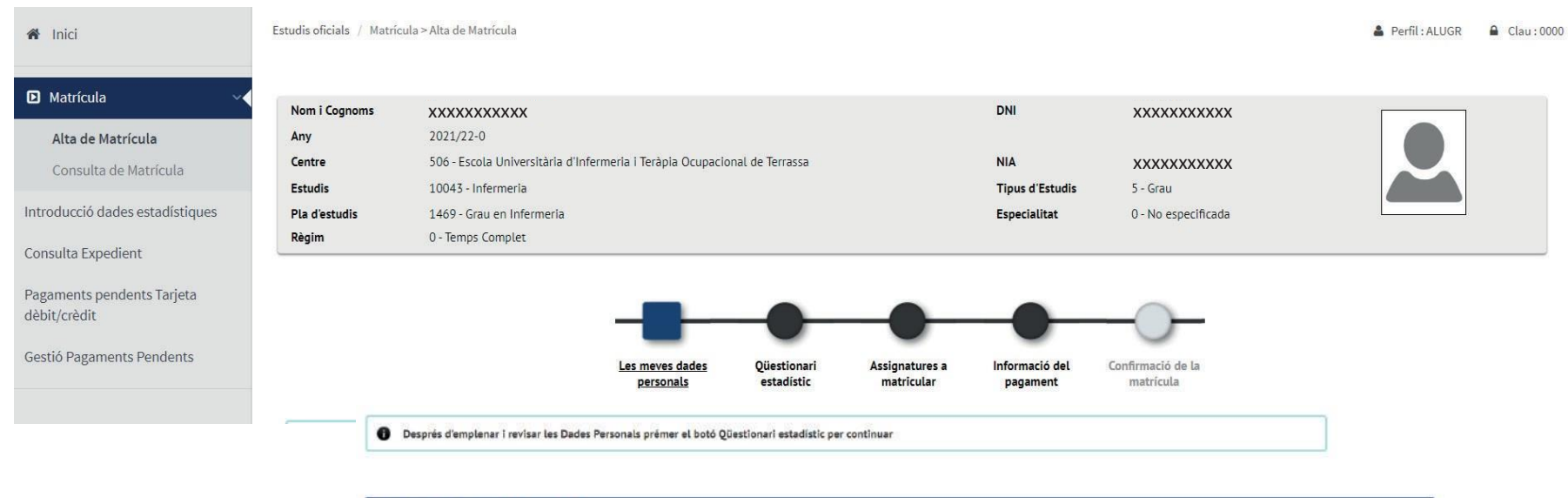

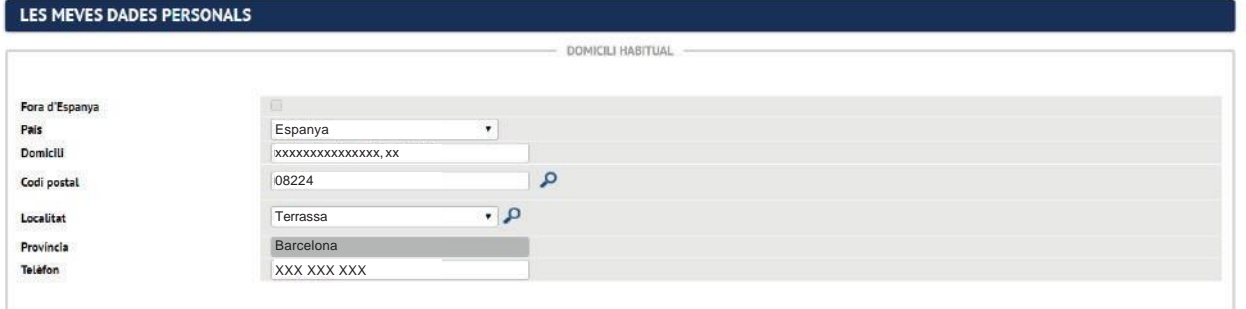

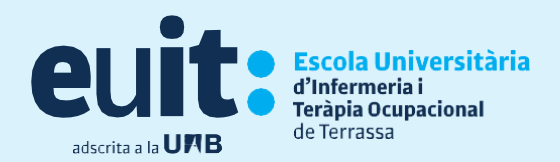

# **Consentiments**

#### **Clica les diferents informacions, dona consentiment i accepta-les!**

LOPD, Certificat negatiu delictes sexuals, Publicació d'imatges, Llei Propietat intel·lectual, altres informacions...

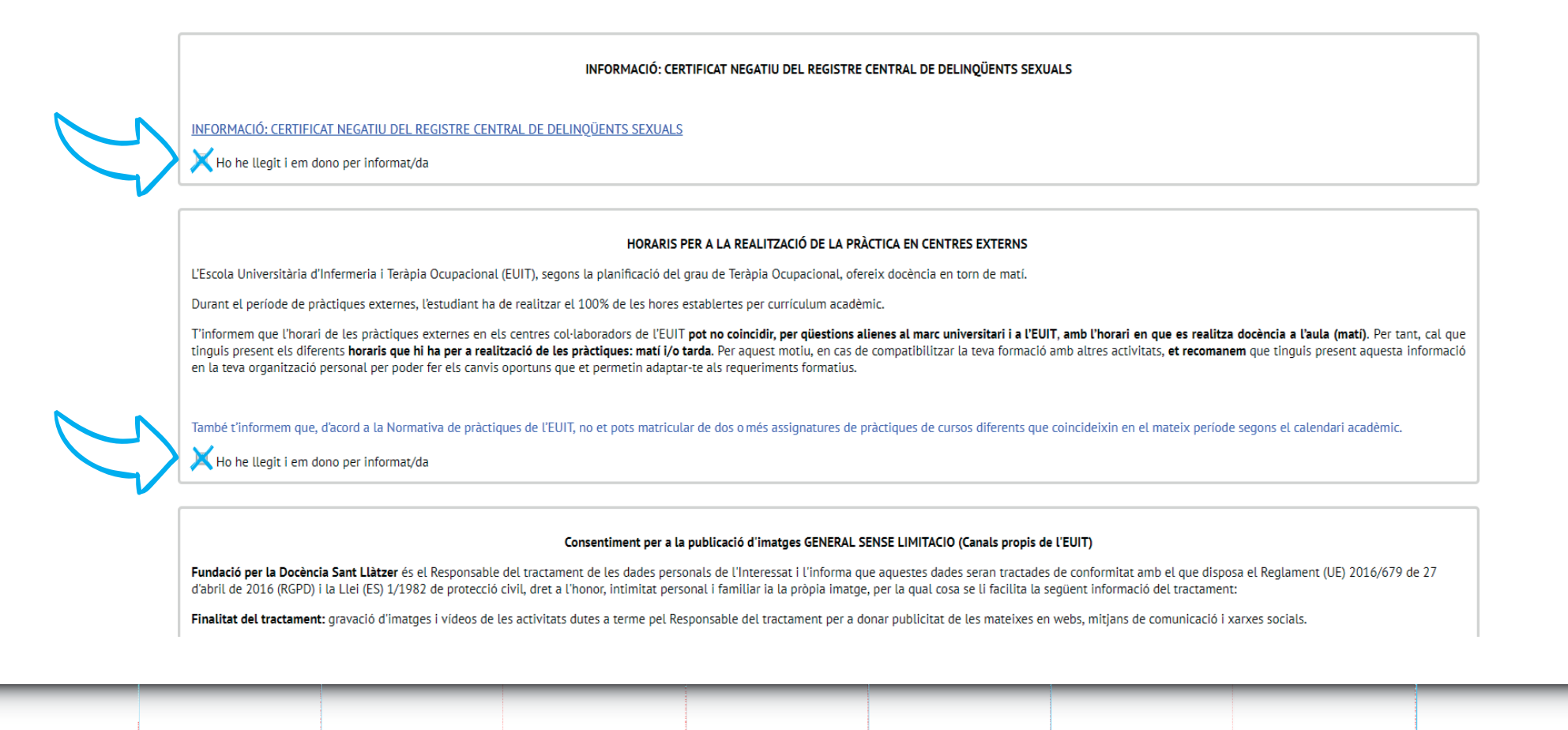

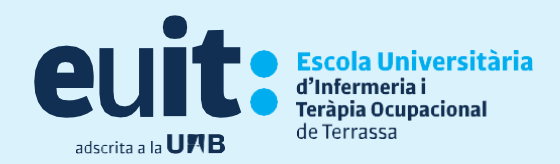

## **Dades estadístiques**

Una vegada has confirmat les teves dades personals podràs introduir el qüestionari estadístic.

Ho pots fer en el moment de la matrícula o anar directament al botó assignatures a matricular.

No és obligatori omplir el qüestionari en el moment

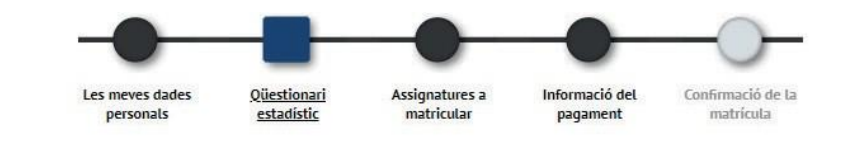

Després d'emplenar i revisar les dades estadístiques prem el botó Assignatures en les quals vols matricular-te per continuar

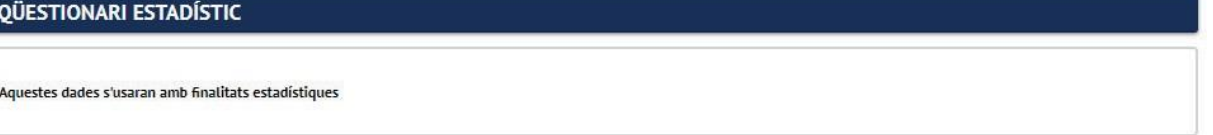

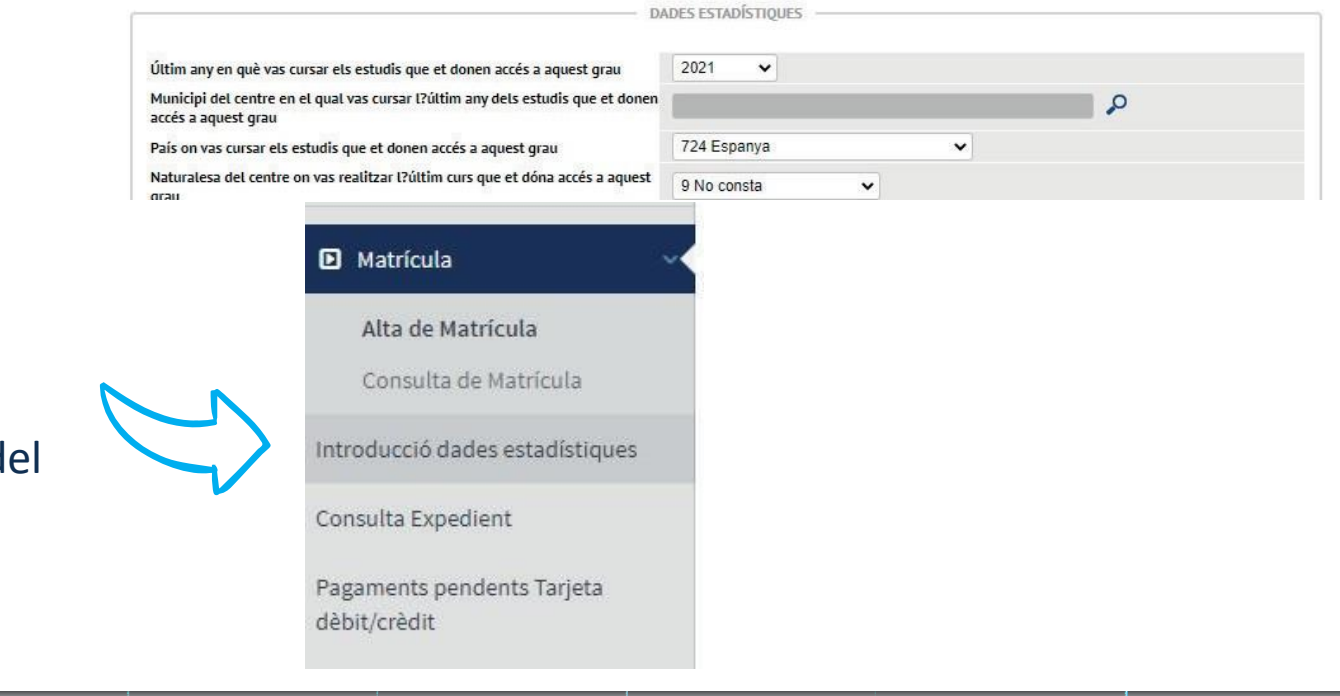

d'automatricular-te, pots fer-ho durant el curs. Si ho fas més tard podràs fer-ho des d teu campus virtual entrant a la teva matrícula trobaràs:

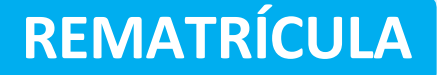

# **Assignatures a matricular**

Tindràs un comptador per anar revisant el nombre d'assignatures i crèdits que estàs seleccionant.

Podràs escollir les assignatures repetides de manera obligatòria a la pestanya "Pendent", i les assignatures noves a la pestanya "PLA" fent clic a **+** i passaran a "LA MEVA SELECCIÓ"

Recorda que a les assignatures repetides podràs escollir un dels grups que apareguin a la pantalla.

Una vegada escollides totes les assignatures a matricular, has de clicar "següent"

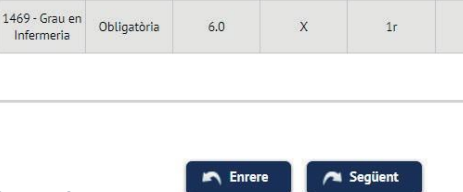

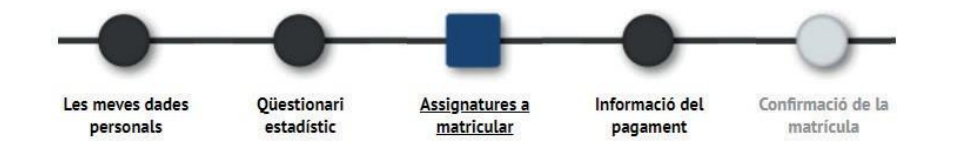

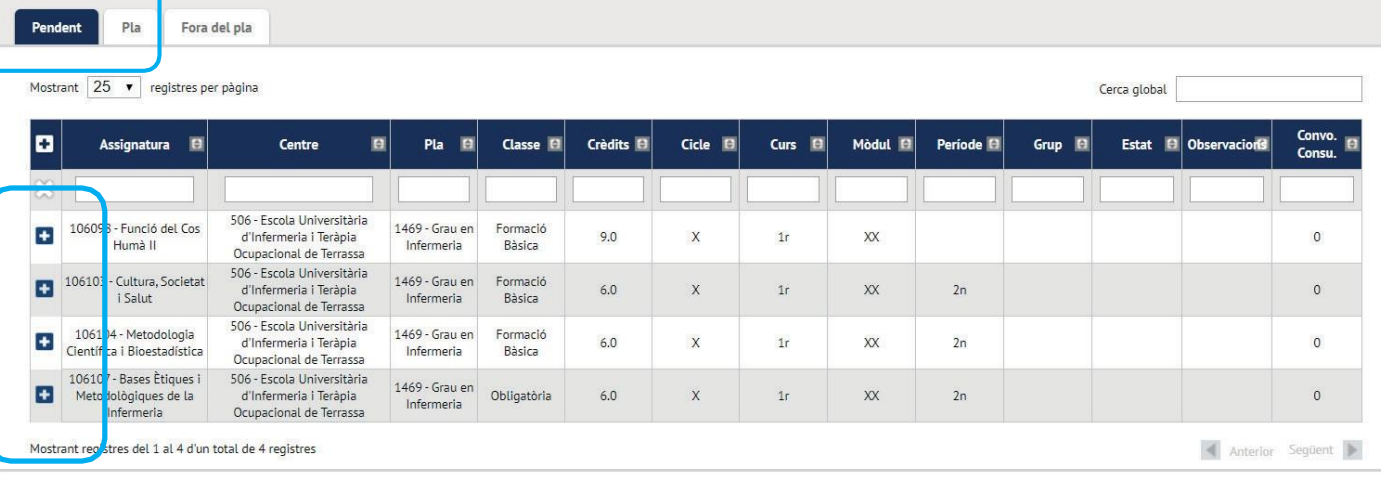

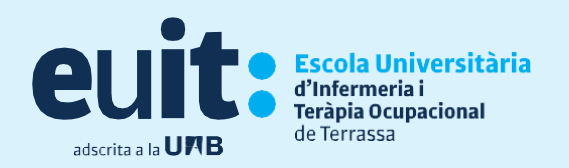

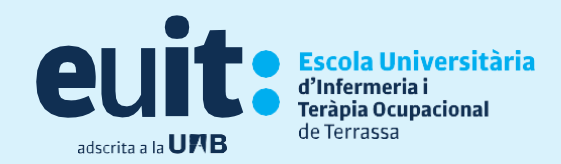

# **Assignatures a matricular per estudiants OUT**

Si ets un estudiant de Mobilitat OUT podràs matricular les assignatures de mobilitat en la pestanya Programa Intercanvi "Prog. Int"

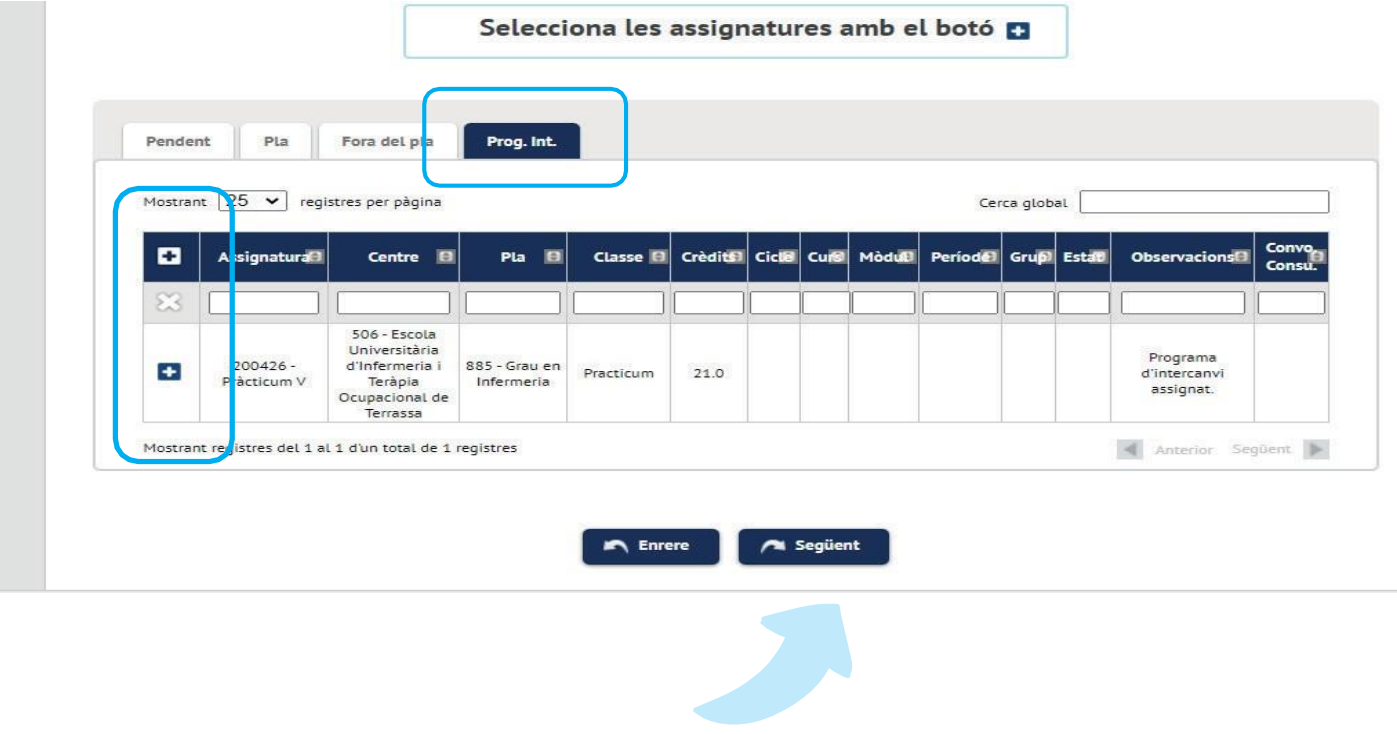

Una vegada escollides totes les assignatures a matricular, clica "següent"

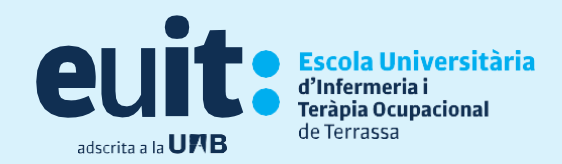

# **Assignatures reconegudes a matricular**

Si tens assignatures reconegudes, les podràs matricular des de la pestanya "Reconegudes"

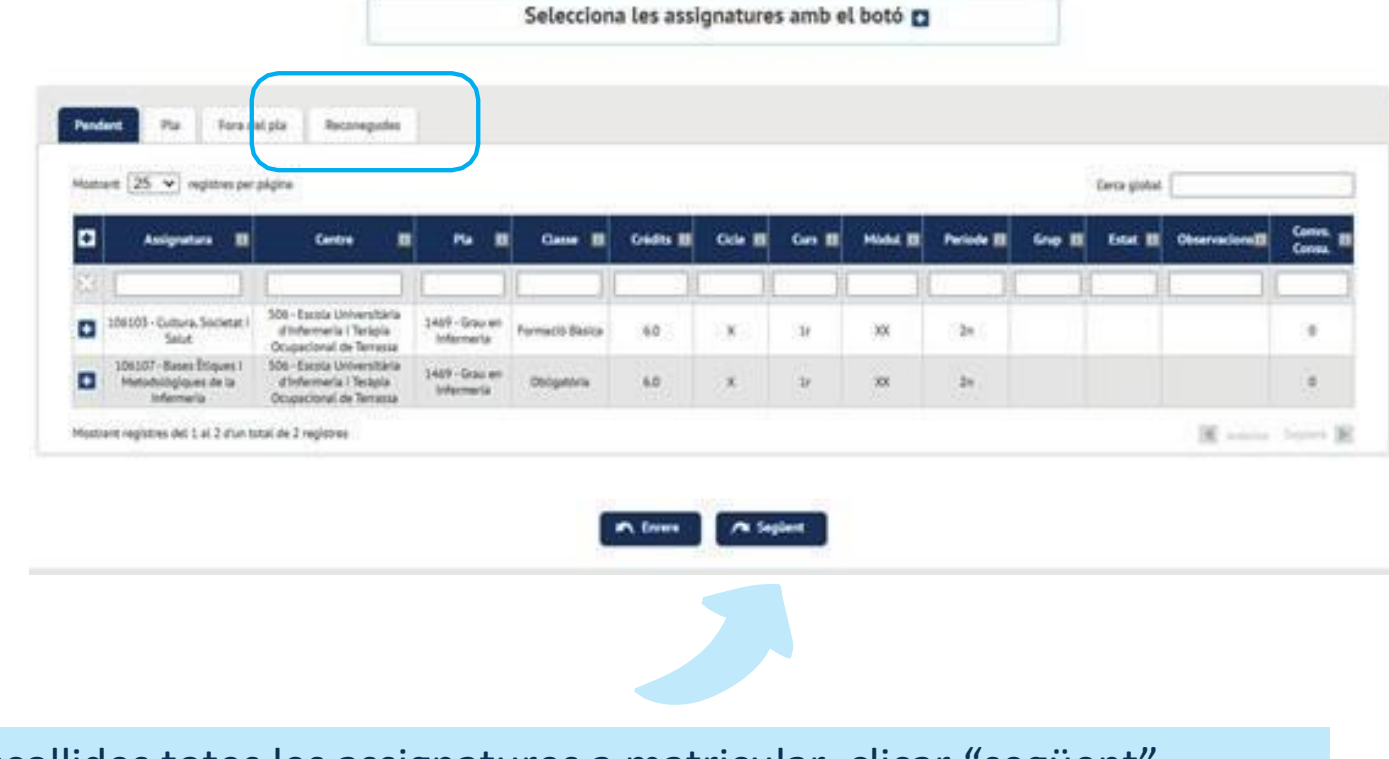

Una vegada escollides totes les assignatures a matricular, clicar "següent"

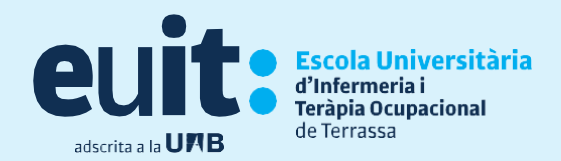

# **Informació de pagament**

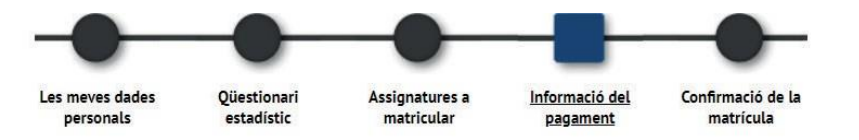

En el cas que puguis gaudir de **descompte per bonificació**, un cop **notificada i presentada** la documentació necessària a Serveis Acadèmics, apareixerà la bonificació per defecte.

Si compleixes els criteris esmentats anteriorment en relació a la **Beca Condicional**, has de seleccionar "Tipus de Beca" i escollir l'opció de "beca del *Ministerio"*. Si no t'apareix pot ser que no ho hagis presentat o que no compleixes els requisits. En aquest cas, pots contactar amb <gestiomatricula@euit.fdsll.cat>

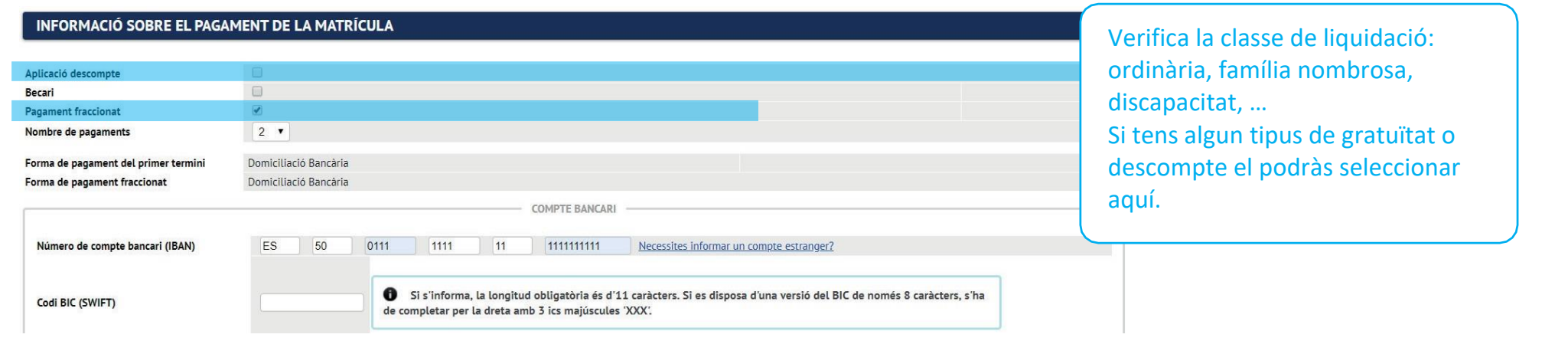

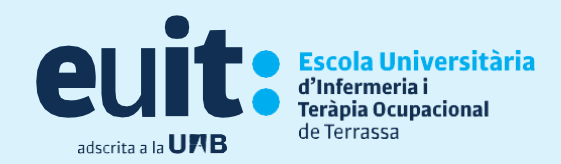

Escull el nombre de pagaments i abans de validar comprova que sigui correcte. En cas contrari podràs rectificar amb el botó "tornar". Comprova el núm. de compte i les dades del titular.

Si t'has matriculat d'alguna assignatura de pràctiques, per defecte et sortirà ja marcada l'assegurança complementària.

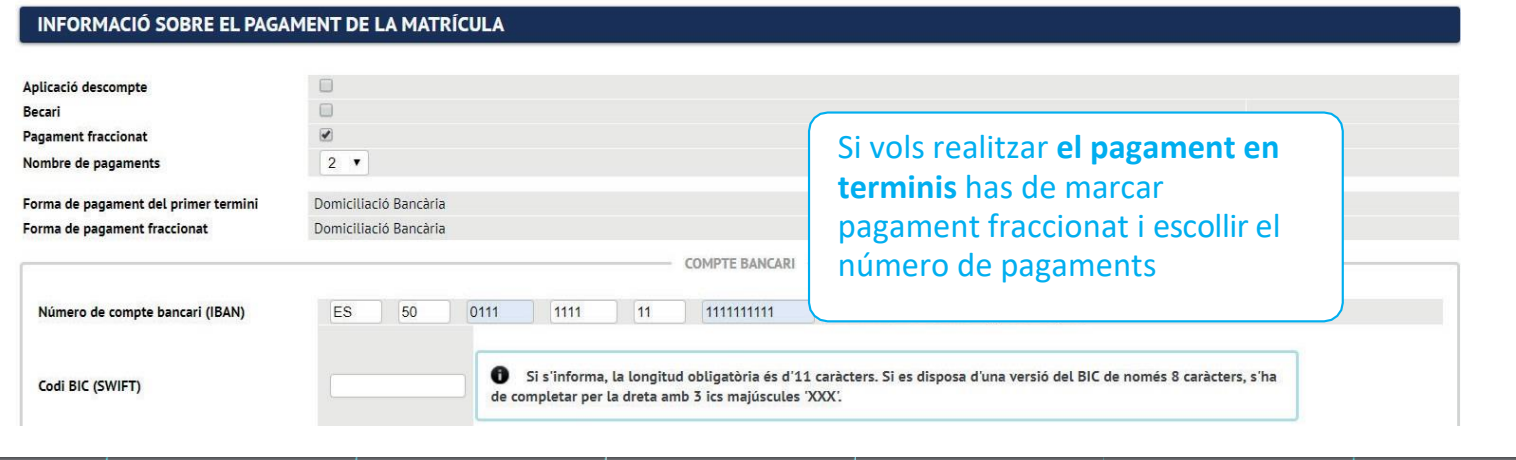

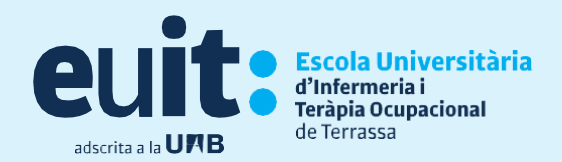

# **Confirmació de matrícula**

En aquesta pantalla veuràs un resum de la teva matrícula, tant de les assignatures com dels pagaments. Si tot és correcte clica "confirmar". En cas contrari, torna enrere i modifica el que necessitis.

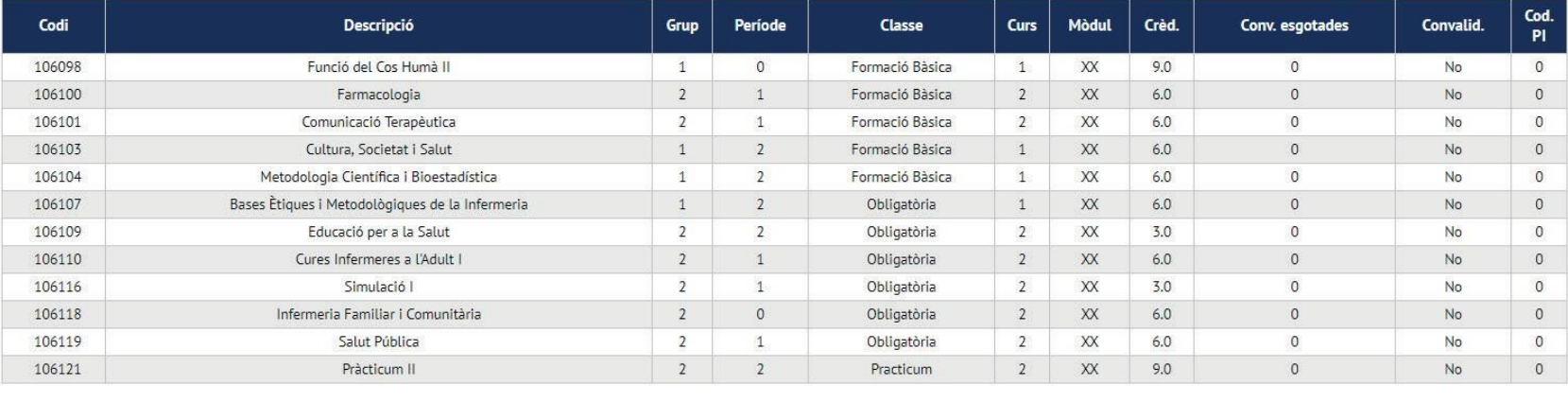

**Bàsics: 33.0** Crèd. Mat: Crèd. Sup: **Bàsics: 27.0**  Obligatoris: 30.0 Obligatoris: 6.0

Practicum: 9.0

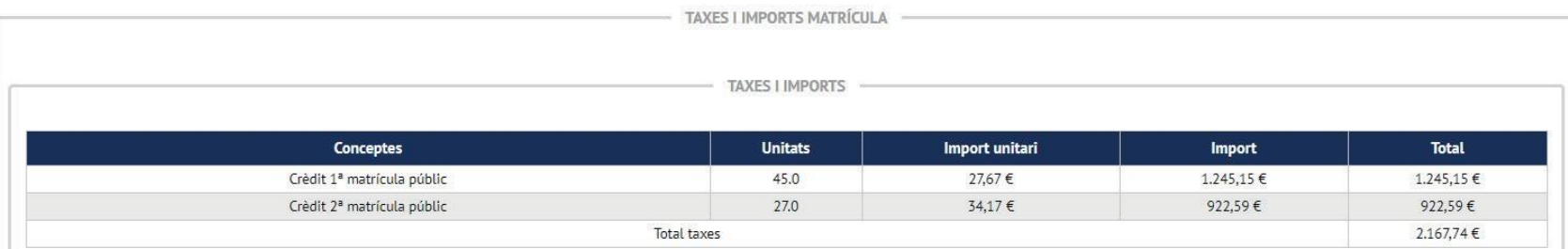

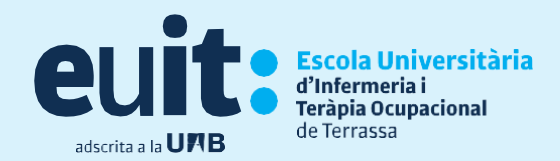

Un cop CONFIRMADA t'apareixerà l'opció de descarregar, guardar, veure o enviar per correu l'imprès de matrícula.

Si has **canviat de dades bancàries** t'apareixerà el Mandat SEPA que hauràs d'imprimir, signar i fer arribar el document original a Serveis Acadèmics. Recorda que el Mandat SEPA l'ha de signar el titular del compte bancari.

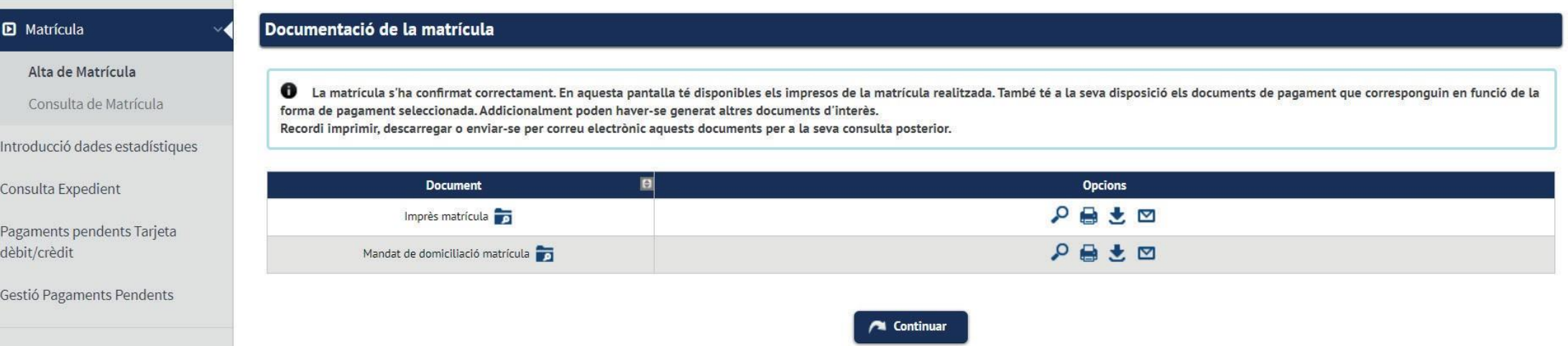

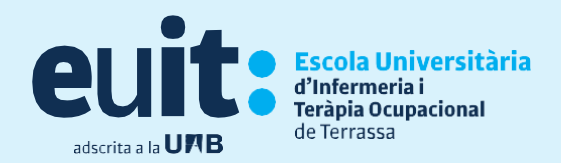

# **Finalització de matrícula**

Per últim, per finalitzar el procés i gravar la matrícula, has de clicar "continuar" i apareixerà el següent missatge

❶

La seva matrícula ha estat processada correctament.

Ja pots donar per finalitzada amb èxit la teva matrícula

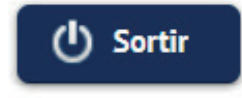